# **Magento**

Last Modified on 08/30/2019 1:32 pm EDT

# **Magento**

Magento is an eCommerce software that provides extended and enterpriseclass features. Magento is the 'front end' application where your customers can view your products, place orders and monitor order status and Order Time is your 'back-end' system where orders, inventory and shipments are managed.

# **Generating Connection Credentials**

Below are the steps for getting Magento connection credentials:

#### **Magento Version 1**

- 1. Log in to Magento.
- 2. Click **System** > **Web Services** > **SOAP/XML-RPC - Users**.

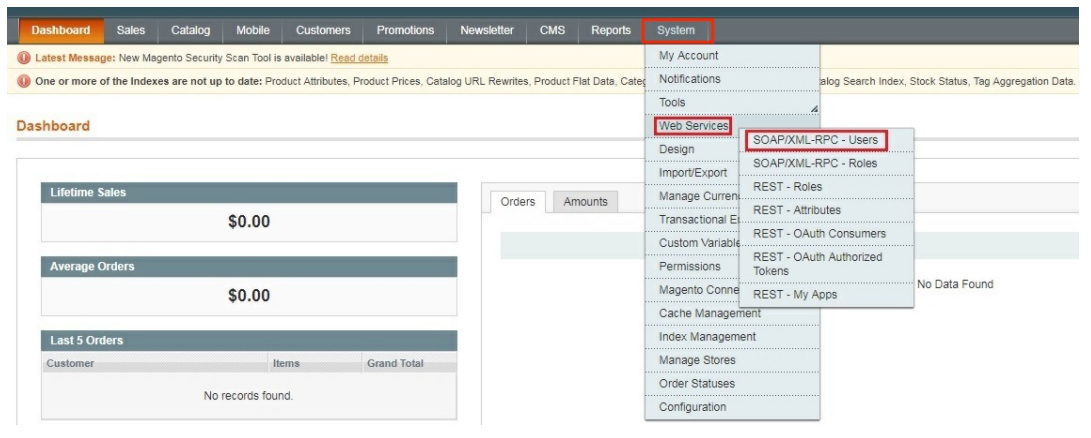

3. Click the *+Add New User* button on the upper right hand corner of the interface.

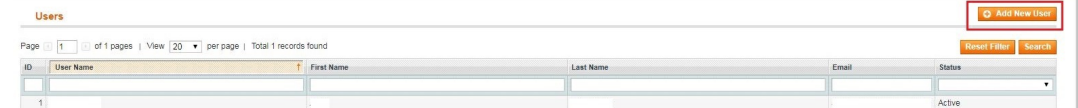

4. Provide your **Account Information** by filling out the required fields. *Important:* These required fields are user-provided fields. The user assigns the values for these fields. Take note of the values particularly the User Name and API Key because you will use these information (credentials) for adding the connection settings in Order Time.

- User Name
- First Name
- Last Name
- o Email
- o API Key
- API Key Confirmation
- 5. Click the *Save User* button.

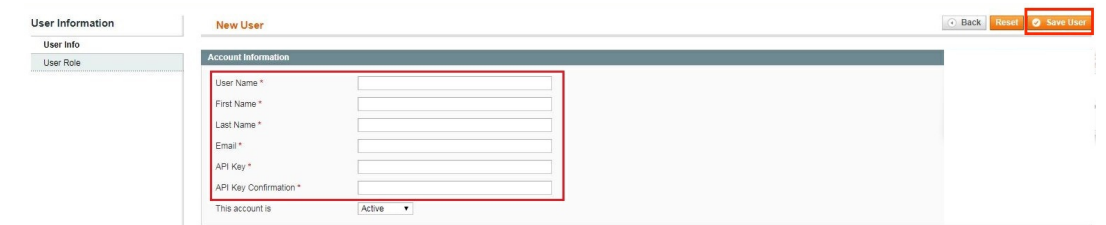

#### 6. Click **System** > **Web Services** > **SOAP/XML-RPC - Roles**.

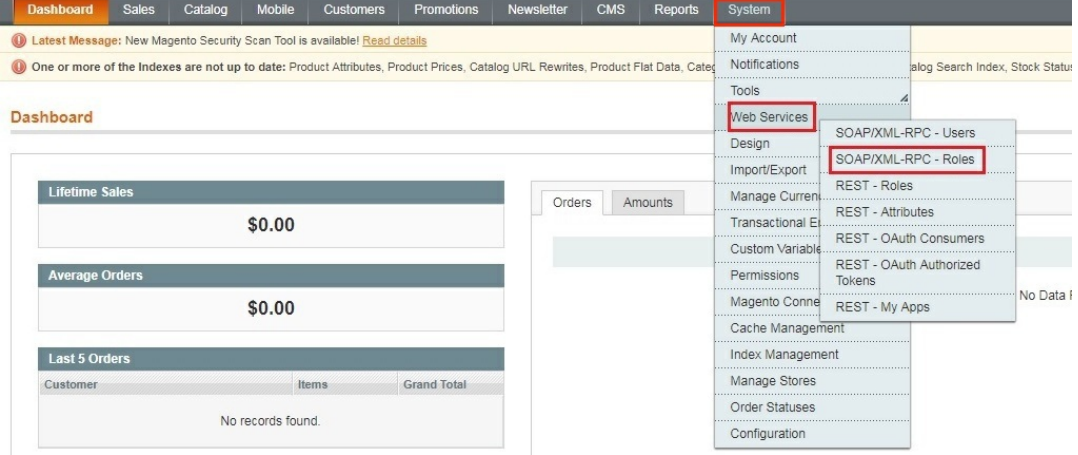

7. Click the *+Add New Role* button on the upper right hand corner of the interface.

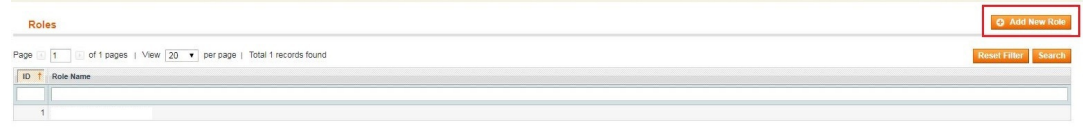

- 8. Enter a **Role Name**.
- 9. Click the *Save Role* button.

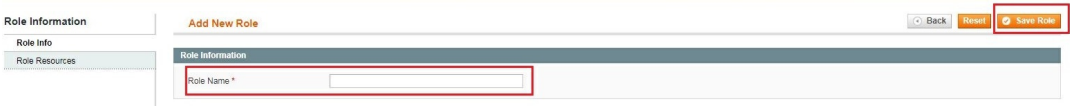

- 10. Select **Role Resources** on the left side bar of the interface.
- 11. Set *Resource Access* to **All**.
- 12. Click the *Save Role* button.

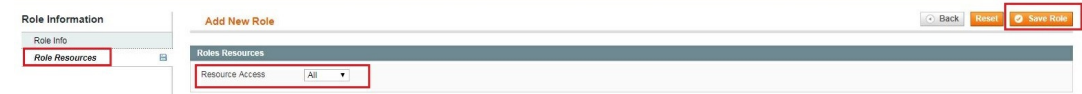

13. Click **System** > **Web Services** > **SOAP/XML-RPC - Users**.

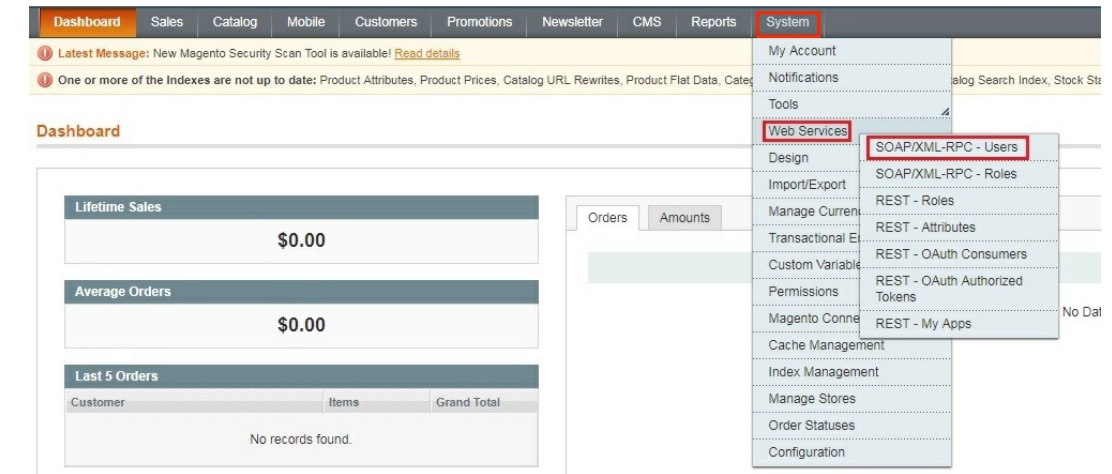

- 14. Select **User Role** on the left side bar of the interface.
- 15. Select the **Role Name** by clicking the button under *Assigned*. Click the *Save User* button.

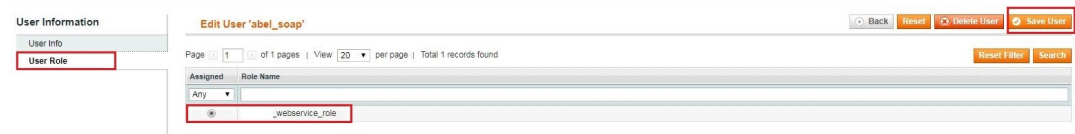

# 16. Click **System** > **Configuration**.

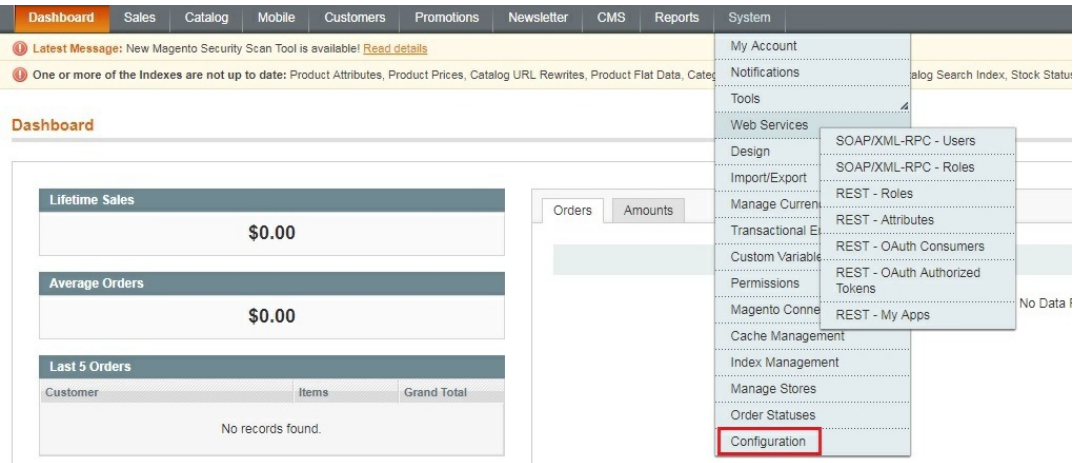

17. Scroll down and on the left side bar, select **Magento Core API** under *Services*.

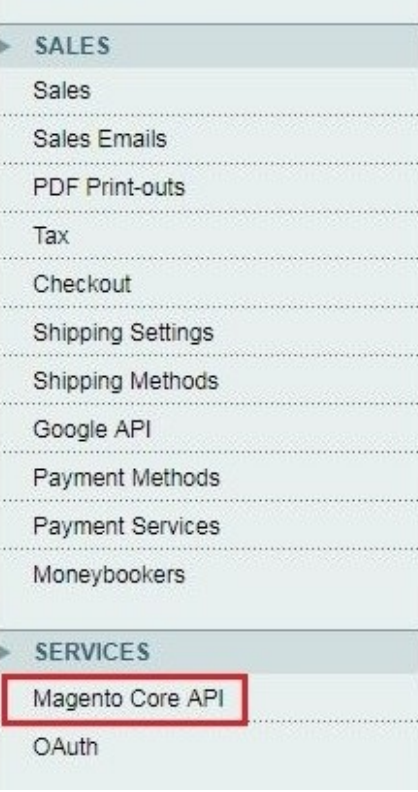

#### 18. Set the *General Settings* to:

- Default Response Charset **UTF-8**
- Client Session Timeout (sec.) **3600**
- WS-I Compliance **Yes**
- Enable WSDL Cache **No**

#### 19. Click the *Save Config* button.

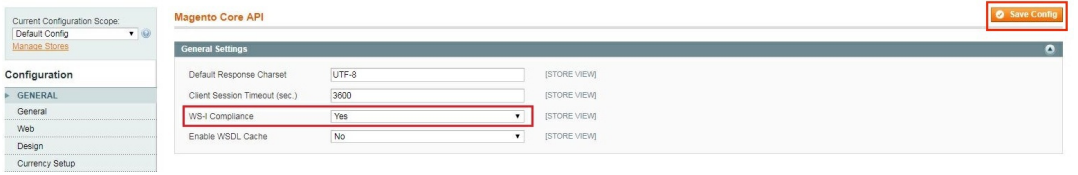

#### 20. Proceed to adding the connection settings in Order Time.

# **Adding Connection Settings**

To start adding and testing the connection settings:

1. Click on the*Gear* icon to access the *Admin* screen.

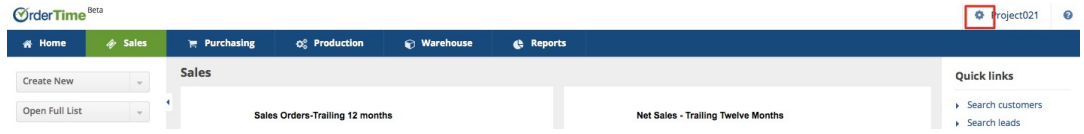

2. Click **Ecommerce Integration** under the *General* section.

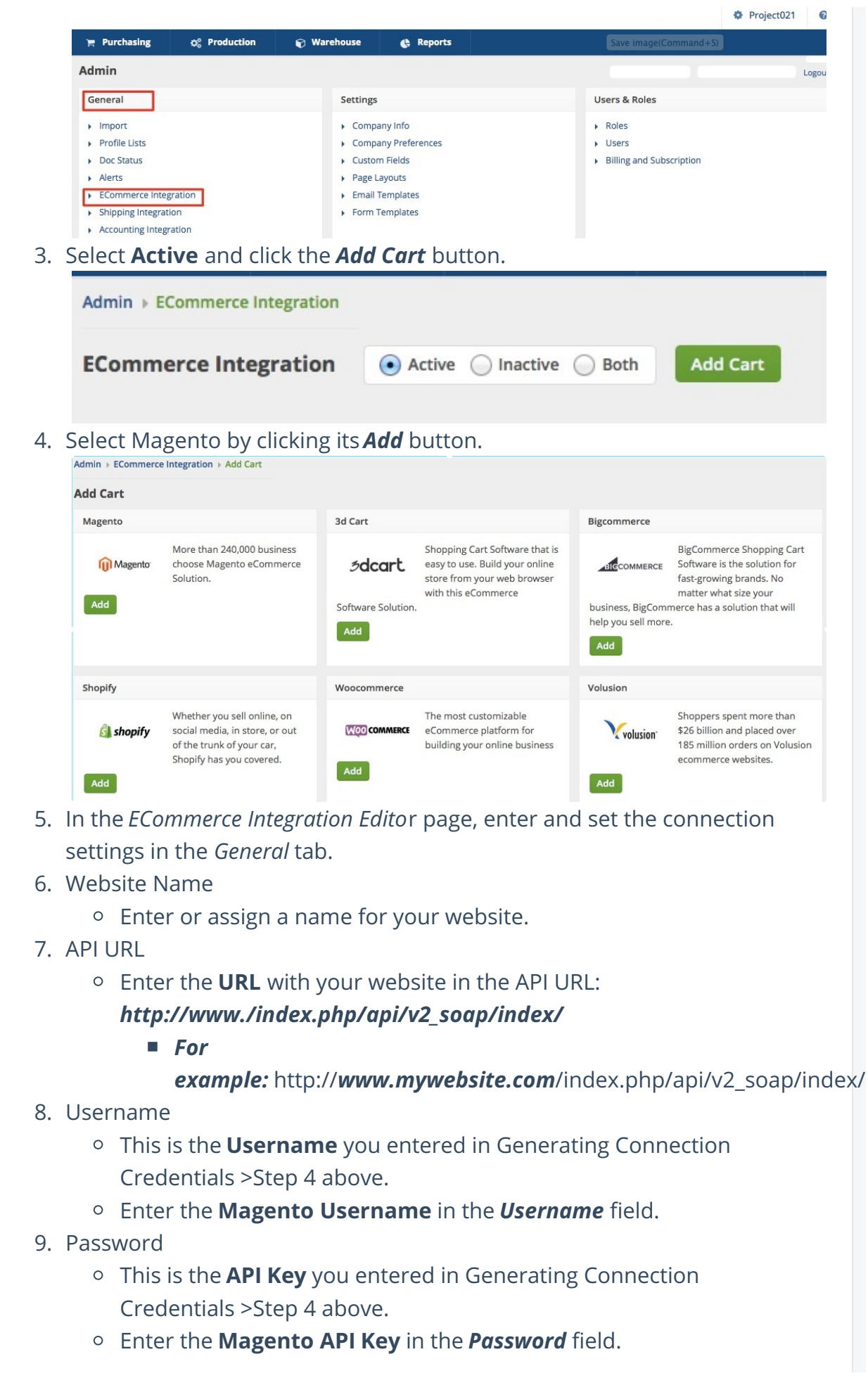

- 10. Select what you need from the options provided by clicking the corresponding checkbox.
- 11. Select at least one location if you want to limit the inventory to specific location(s).
- 12. Click Test Connection.
- 13. Click Save .

# **Magento Version 2**

- 1. Log in to Magento with your **Administrator login credentials**.
- 2. Click **System** > **Integrations** on the left side bar of the interface.

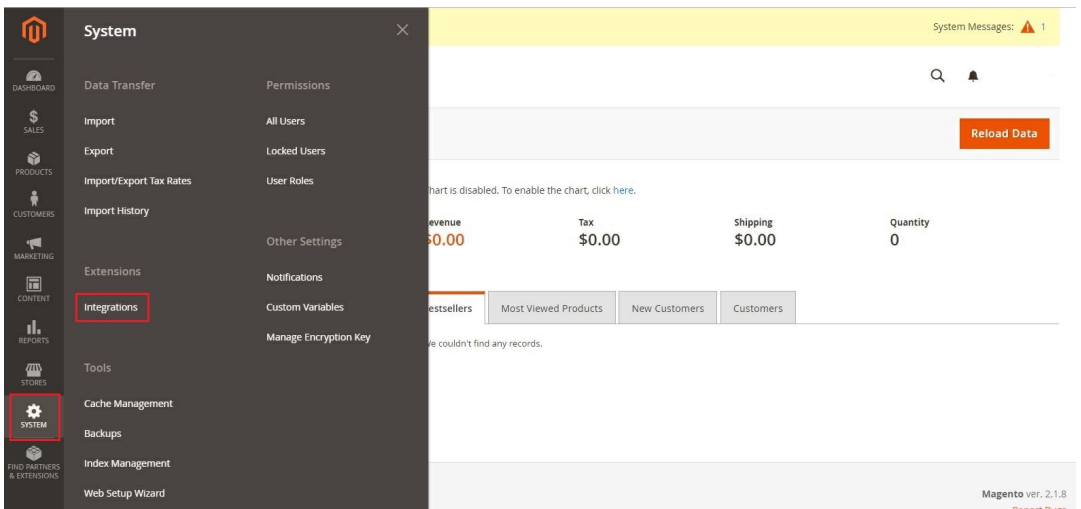

3. Click the *Add New Integration* button.

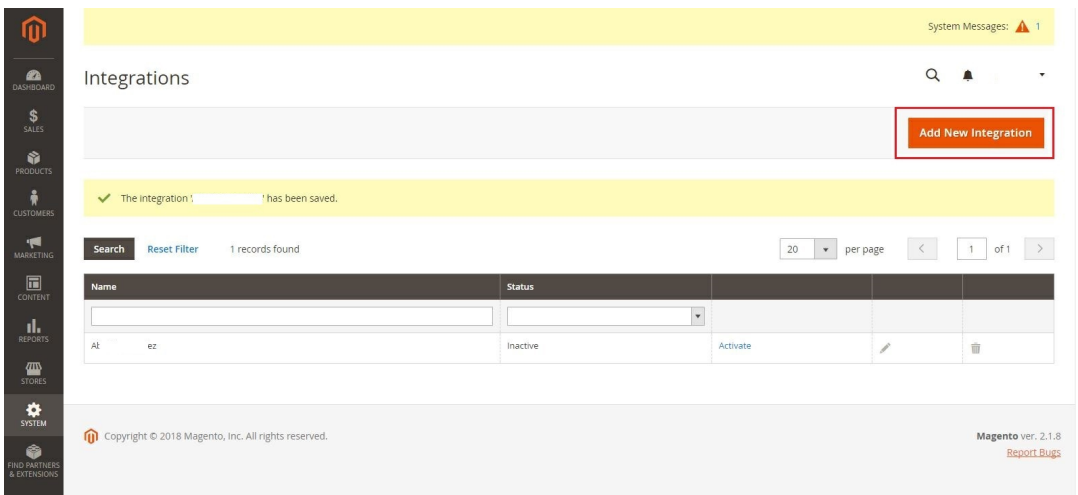

- 4. Click **Integration Info** and enter values for the fields:
	- Name
	- o Email
	- Your Password This is the same as your login password.
- 5. Click **Save**.

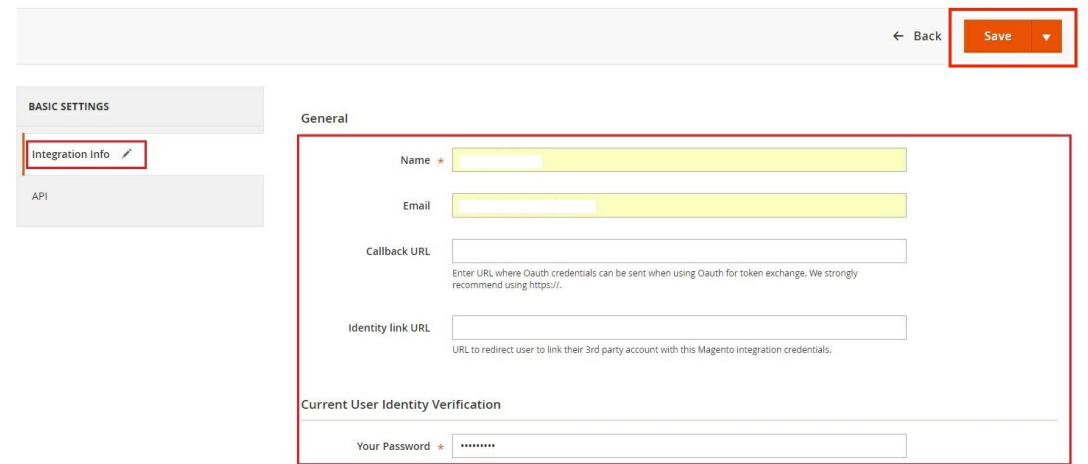

- 6. Click the *API* tab. Select the **Magento resource**s the integration can access. You can select *all resources*, or select a *custom list*. *Note:* It is recommended to select at least Orders and Shipments for the resources that will be included in integration.
- 7. Click **Save**.

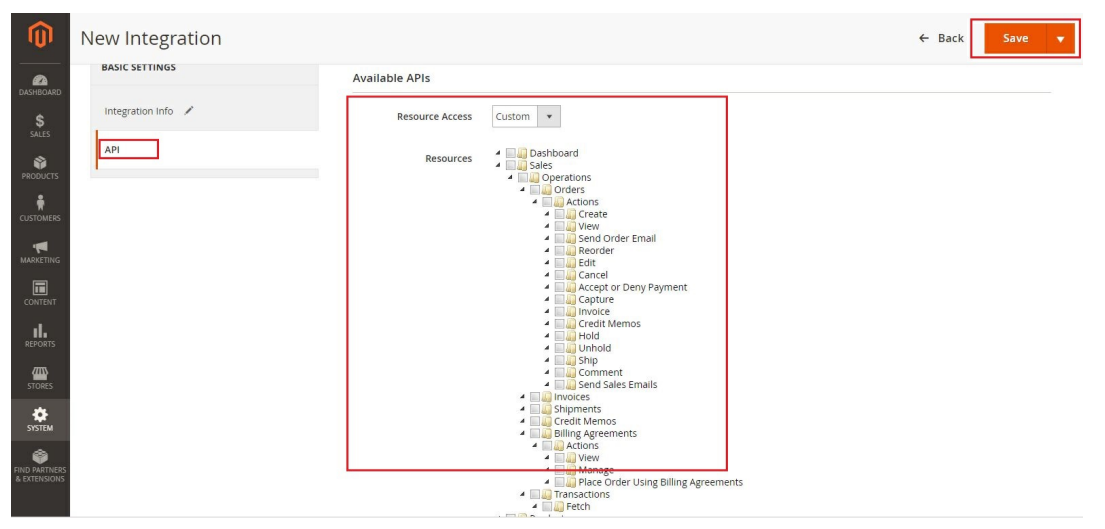

8. On the *Integrations* page, click **Activate**.

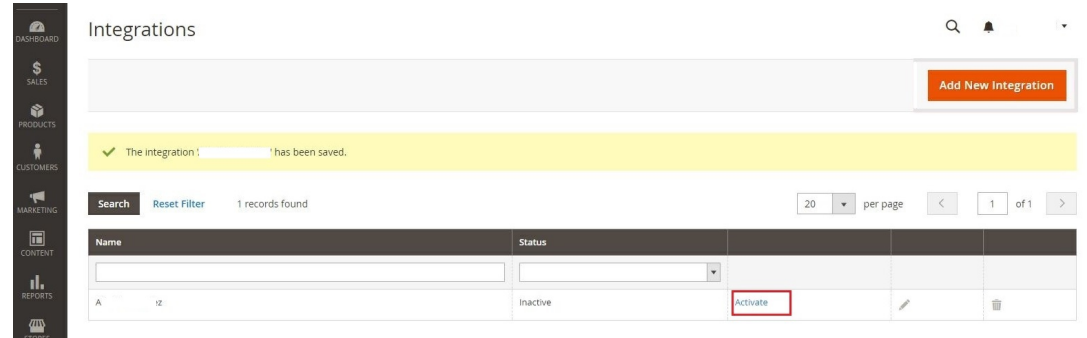

9. Click **Allow** to approve access for the resources you have selected.

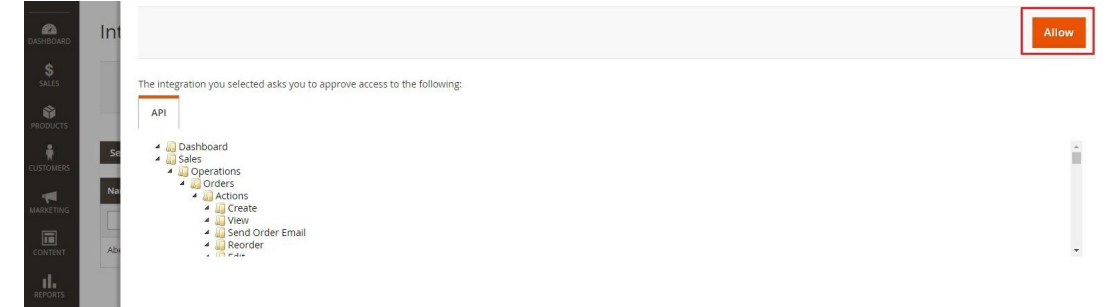

10. The *Integration Tokens for Extensions* will be displayed. Click **Done**.

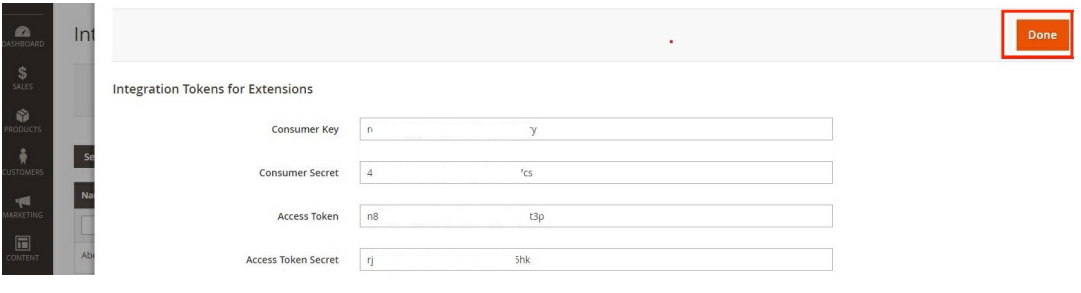

11. Proceed to adding the connection settings in Order Time.

# **Adding Connection Settings**

To start adding and testing the connection settings:

1. Click on the*Gear* icon to access the *Admin* screen.

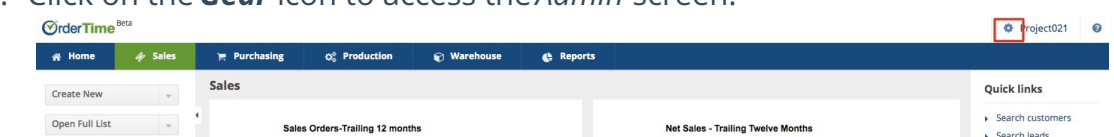

2. Click **Ecommerce Integration** under the *General* section.

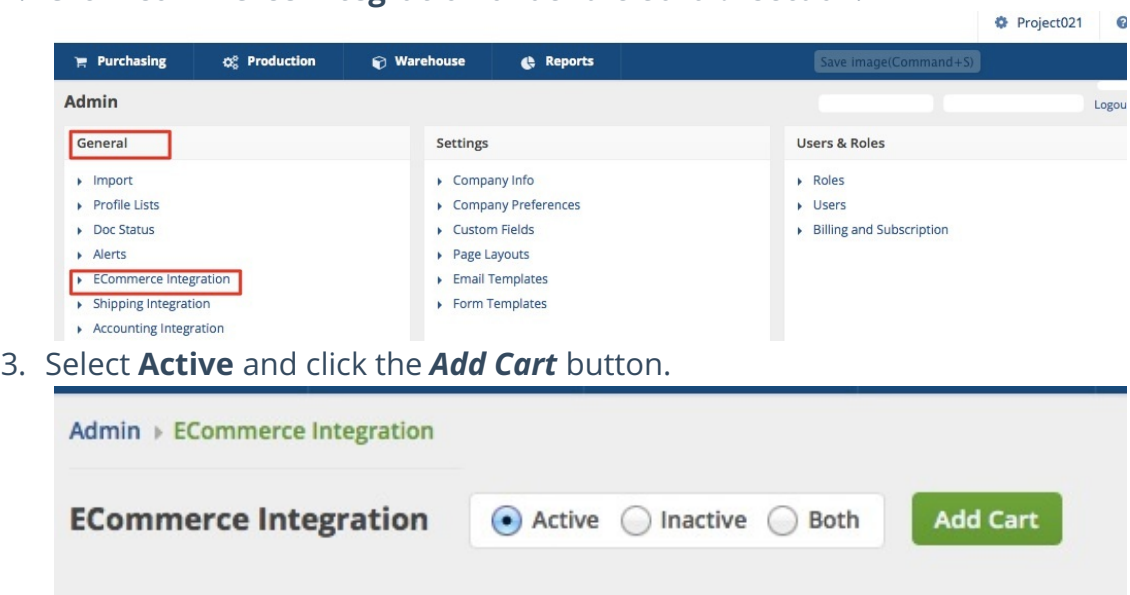

4. Select Magento by clicking its *Add* button.

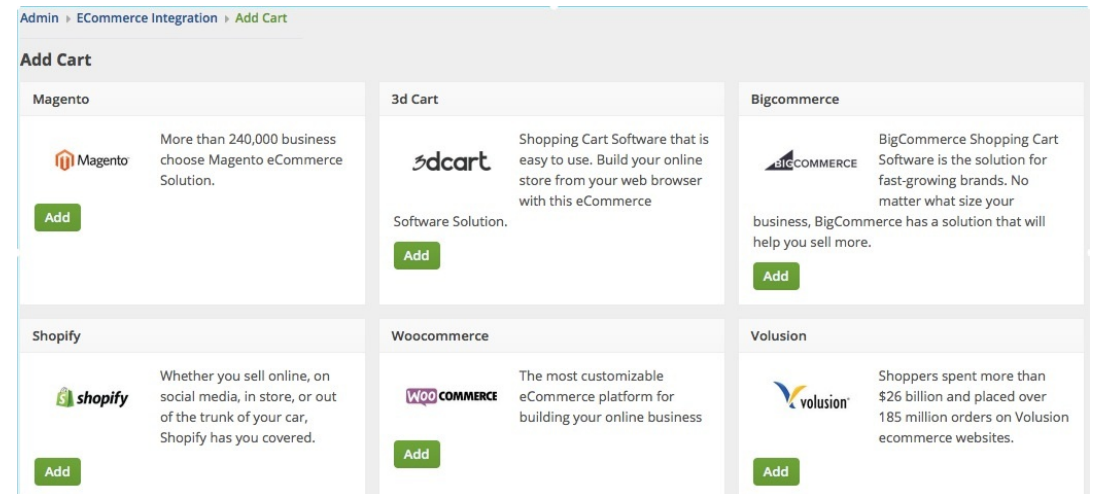

- 5. In the *ECommerce Integration Edito*r page, enter and set the connection settings in the *General* tab.
- 6. Website Name
	- Enter or assign a name for your website
- 7. API URL
	- Enter the **URL** with your website in the API URL: *http://www./rest/V1/*
		- *For example:* http://*www.mywebsite.com*/rest/V1/
- 8. Username
	- Enter the **username** that you use to log in to Magento V2 in the *Username* field.
- 9. Password
	- Enter the **password** that you use to log in to Magento V2 in the *Password* field.
- 10. Select what you need from the options provided by clicking the corresponding checkbox.
- 11. Select at least one location if you want to limit the inventory to specific location(s).
- 12. Click **Test Connection**.
- 13. Click **Save**.